## **Instituto Federal de Educação, Ciência e Tecnologia Santa Catarina**

# **Processo Seletivo de Curso Lato Sensu**

**Centro de Referência em Formação e Educação à Distância - CERFEaD Florianópolis - SC**

### **SUMÁRIO**

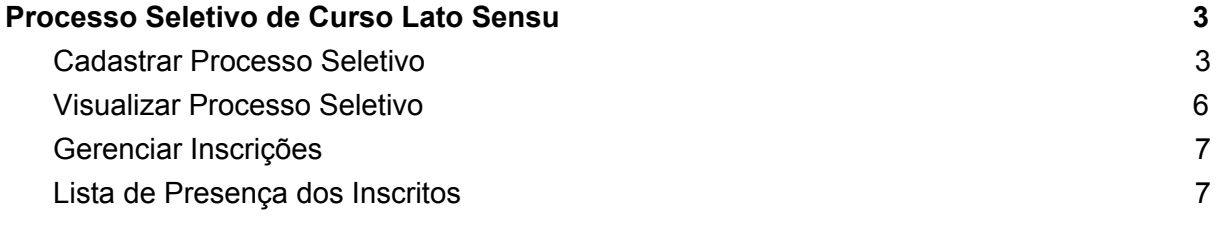

### <span id="page-2-0"></span>**Processo Seletivo de Curso Lato Sensu**

Esta funcionalidade permitirá que o docente Coordenador do Curso Lato Sensu - Especialização, que teve sua proposta submetida e aprovada, possa realizar um processo seletivo. Esse processo seletivo será publicado (na página pública do SIGAA) e os candidatos terão acesso para realizar suas inscrições. De acordo com o andamento do processo seletivo, a coordenação do curso poderá fazer o gerenciamento desse processo, como mostra a tela a seguir:

#### <span id="page-2-1"></span>**Cadastrar Processo Seletivo**

Para tal, acesse, pelo *Portal do Coordenador Lato Sensu*:

**SIGAA → Portal do Coordenador Lato Sensu → Cadastro → Processos Seletivos → Gerenciar Processos Seletivos**

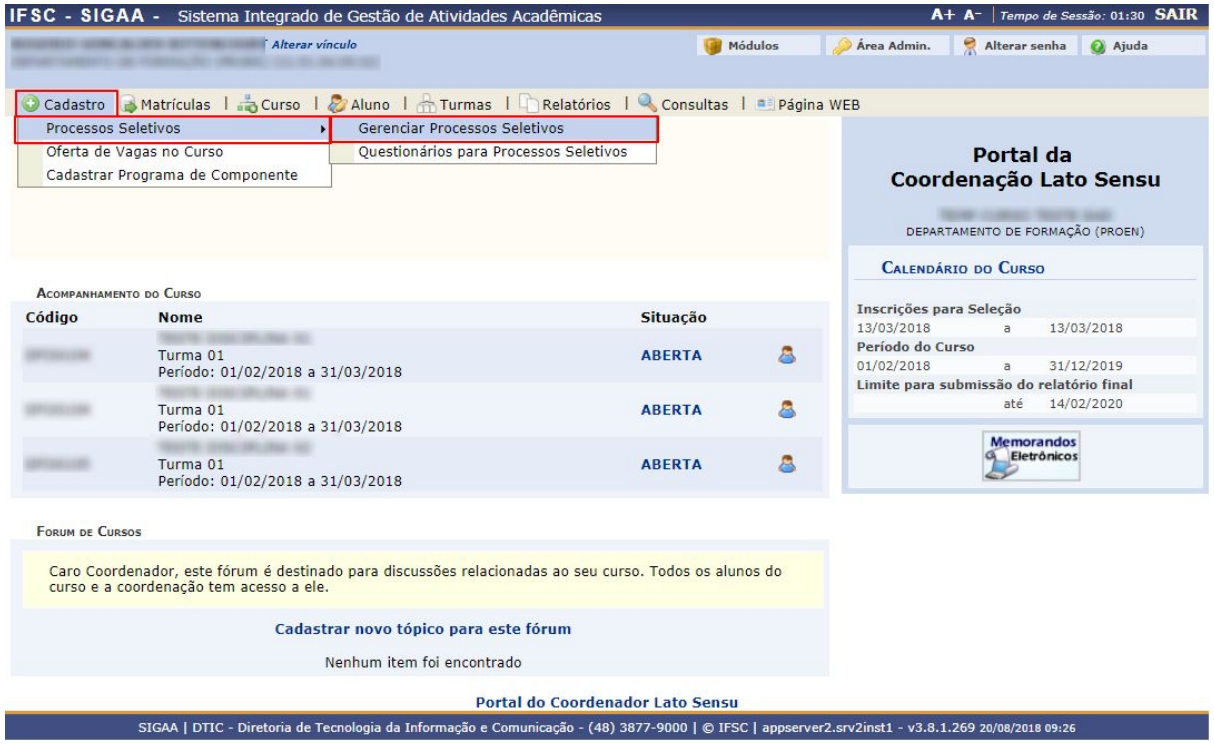

A tela na sequência é, então, exibida e permitirá ao usuário, além de buscar por processos seletivos já criados, criar um novo processo.

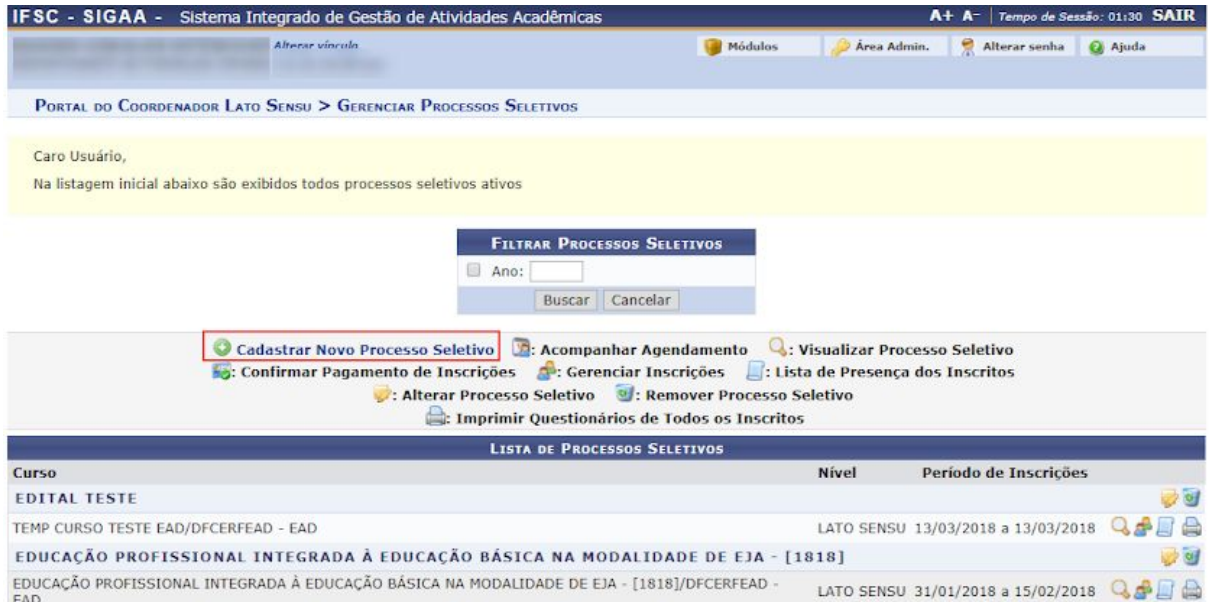

Para criar um novo processo seletivo clique em <sup>O Cadastrar Novo Processo Seletivo</sup>. A tela abaixo será exibida:

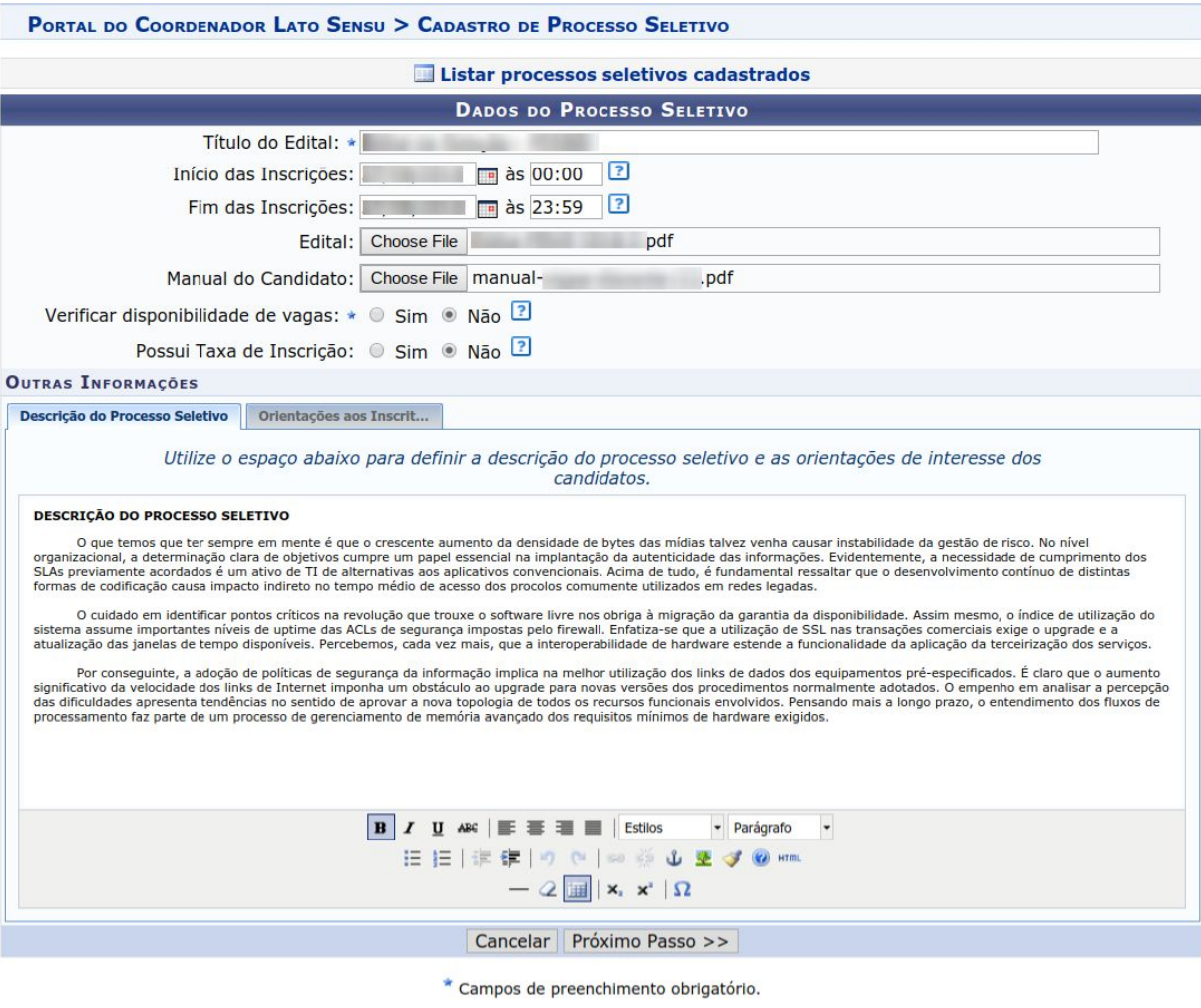

**Portal do Coordenador Lato Sensu** 

Nesta tela o usuário poderá incluir os seguintes dados no processo seletivo:

- *Título do Edital*: Informe o título do edital do processo seletivo a ser cadastrado;
- *Início das Inscrições*: Informe a data do início das inscrições.
- *Fim das Inscrições*: Informe a data do fim das inscrições;
- *Edital*: Clique em *Selecionar Arquivo* e escolha o arquivo para possibilitar o carregamento do edital;
- *Manual do Candidato*: Clique em *Manual do Candidato* e escolha o arquivo para possibilitar o carregamento do manual;
- *Verificar disponibilidade de vagas*: Selecione a disponibilidade de vagas assinalando *Sim* ou *Não*. Selecionando *Sim* o número de vagas para inscrição será limitado posteriormente;
- *Descrição do Processo Seletivo*: Se desejar, inclua uma descrição do processo seletivo e orientações de interesse dos candidatos.
- *Orientações ao Inscritos*: Clicando nesta aba, o usuário poderá incluir orientações aos candidatos do processo seletivo.

Para o preenchimento dos critérios *Início das Inscrições* e *Fim das Inscrições* o usuário poderá

clicar no ícone **para utilizar um calendário ou poderá digitar a data escolhida.** 

Para prosseguir com a operação clique em *Próximo Passo*. A tela a seguir será exibida:

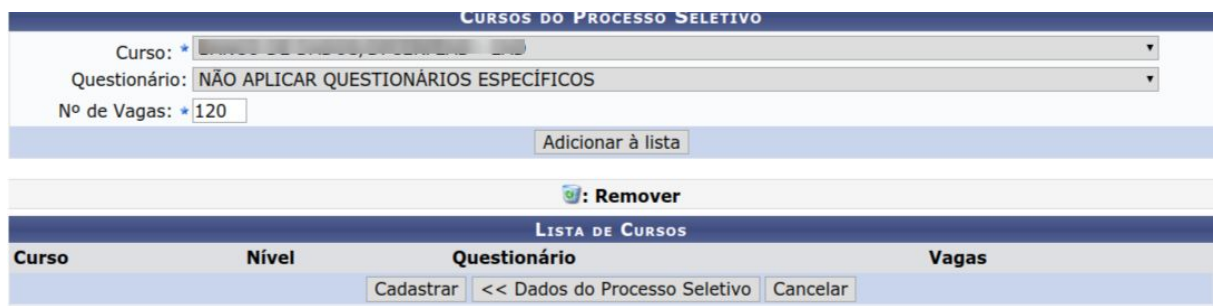

Caso deseje retornar à tela anterior clique em *Dados do Processo Seletivo*.

Na tela acima o usuário poderá adicionar um curso à lista de cursos do processo seletivo, além de incluir um questionário e estabelecer o número de vagas, se necessário. Para exemplificar, utilizaremos o *Curso*: História do Brasil e o *N° de Vagas*: 50. Feito isso, clique em *Adicionar à lista*.

Para remover um curso da lista, clique no ícone . Uma caixa de diálogo será gerada pelo sistema:

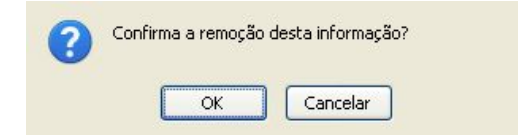

Na caixa de diálogo acima, clique em *OK* para confirmar a remoção do curso.

Para concluir a operação clique em *Cadastrar*. A seguinte mensagem de sucesso será apresentada:

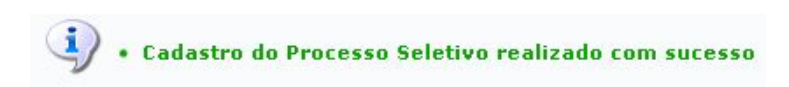

#### <span id="page-5-0"></span>**Visualizar Processo Seletivo**

Para visualizar o processo seletivo, clique no ícone Q. A tela abaixo será exibida:

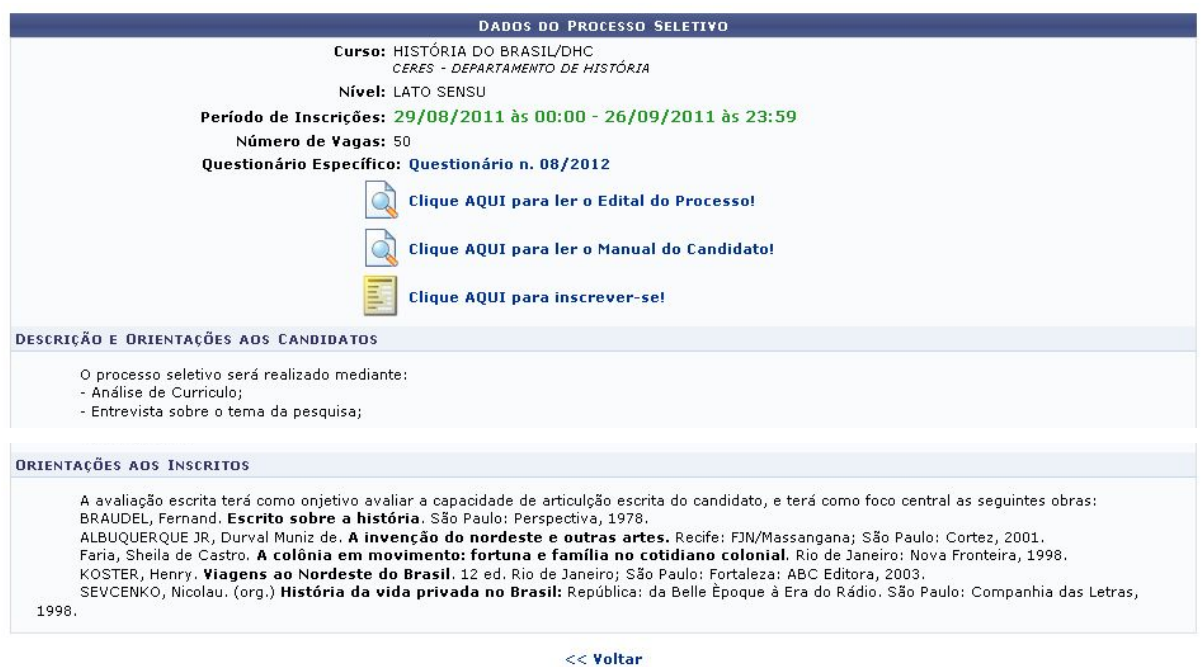

Clique em *Voltar* para retornar à tela anterior. Esta opção será válida em todas as telas que a apresentar.

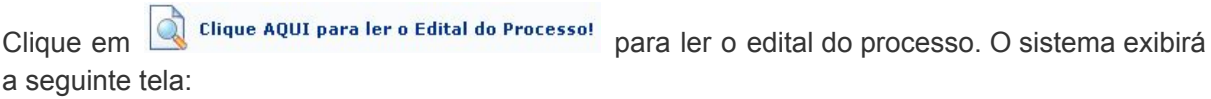

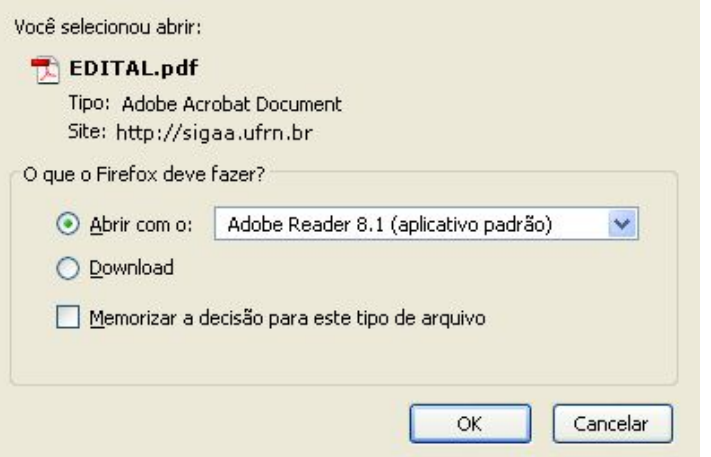

Na caixa de diálogo acima clique em *OK* para confirmar o carregamento do arquivo. Feito isso, o edital do processo seletivo será exibido no formato pdf.

Se desejar visualizar o manual do candidato, clique em **Q** clique AQUI para ler o Manual do Candidato! . O sistema solicitará o download do arquivo conforme feito anteriormente.

Para realizar uma inscrição no processo seletivo, clique em **El clique AQUI para inscrever-se!** 

*As funções relacionadas à inscrição de processos seletivos estão detalhadas no manual Processo Seletivos.*

#### <span id="page-6-0"></span>**Gerenciar Inscrições**

*O gerenciamento das inscrições dos candidatos a cursos Lato Sensu é feito/de responsabilidade da DEING/IFSC.*

#### <span id="page-6-1"></span>**Lista de Presença dos Inscritos**

*Todo o processo seletivo dos cursos Lato Sensu é feito/de responsabilidade da DEING/IFSC.*